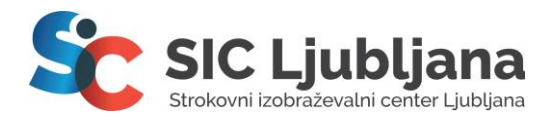

tel. 01 280 53 00 | fax. 01 280 53 33 info@siclj.si | www.siclj.si

1. V naslovno vrstico brskalnika vpišete [mdm.arnes.si](http://mdm.arnes.si/) - **pozor**, naslov morate vpisati v naslovno vrstico, ne v Google iskalnik!

2. Nato izberite "Pozabljeno geslo" ali "Lost password".

3. Na naslednji strani v polje "Uporabniško ime" oz. "Username" vpišete svoje uporabniško ime, ki je enako, kot šolski šolski email ([ime.priimek@student.siclj.si\)](mailto:ime.priimek@student.siclj.si).

4. V polje "Elektronski naslov" oz. "Email" pa sekundarni oziroma svoj osebni email.

5. Odgovorite na varnostno vprašanje.

6. Nato kliknete "Pošlji podatke" oziroma "Send data" in preverite v svojem **privatnem** mailu (osebni gmail), če ste prejeli povezavo za ponastavitev gesla.

7. Izberete si novo geslo, ki mora biti dolgo vsaj 8 znakov (naj vsebuje črke in številke).

8. Z novim geslom se nato prijavite v O365.arnes.si